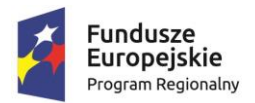

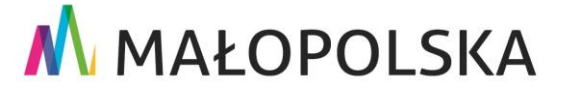

**Unia Europejska**<br>Europejski Fundusz<br>Rozwoju Regionalnego

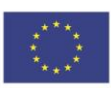

# **Załącznik nr 6 do SIWZ**

**Wygląd istniejącego interfejsu graficznego programu "IntegraLight"**

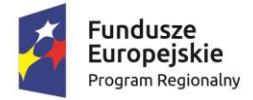

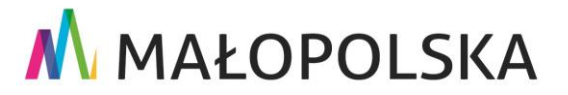

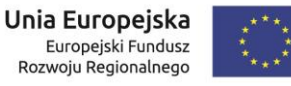

# **1. Wprowadzenie**

Oprogramowanie służy do obsługi kolekcji oraz archiwum zbiorów muzealnych dla Muzeum Sztuki Współczesnej w Krakowie MOCAK (Zamawiającego). Jest również źródłem danych dla aplikacji "Navigart", która jest modułem prezentacyjnym umożliwiającym publikację wybranych dzieł w sieci internet np. na stronie Muzeum.

## **2. Wygląd interfejsu modułu do zarządzania kolekcją zbiorów muzealnych**

Moduł ten odpowiada zakładce "Kolekcja" w obecnym systemie "Integra Light" ("Collectio"). Na ekranie podstawowym (rys.2.1) wyświetlone są poszczególne karty w postaci tabeli ze stronicowaniem lub kafelków. Program umożliwia dostosowywanie kolejności i ilości prezentowanych na stronie głównej atrybutów z pośród wszystkich dostępnych dla karty atrybutów (rys.2.2) wyświetlając również podsumowanie ilości prezentowanych krotek.

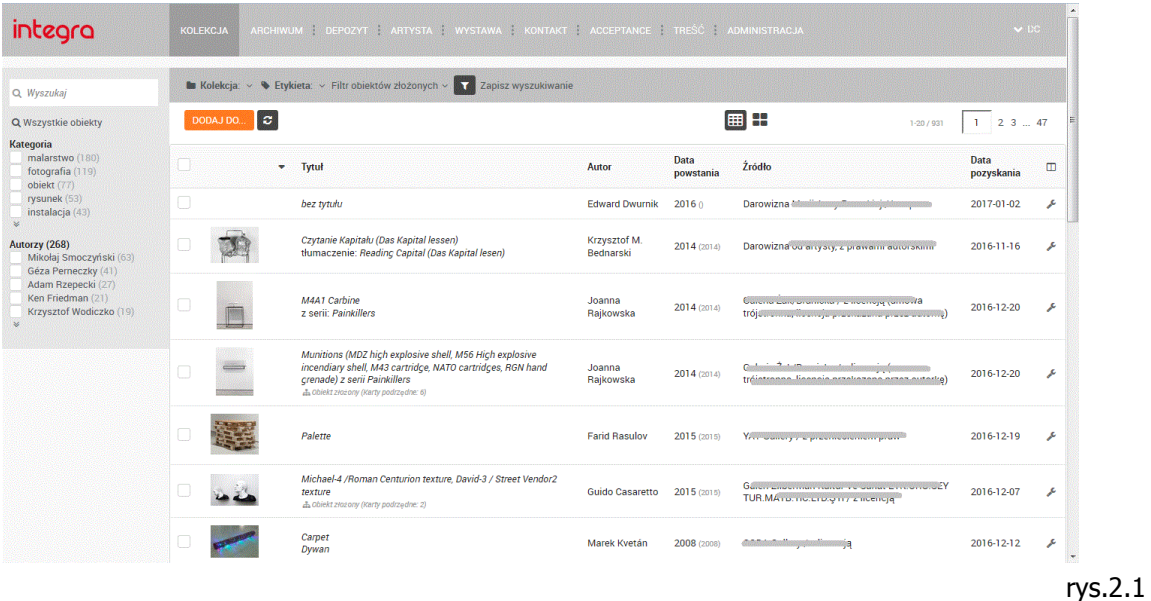

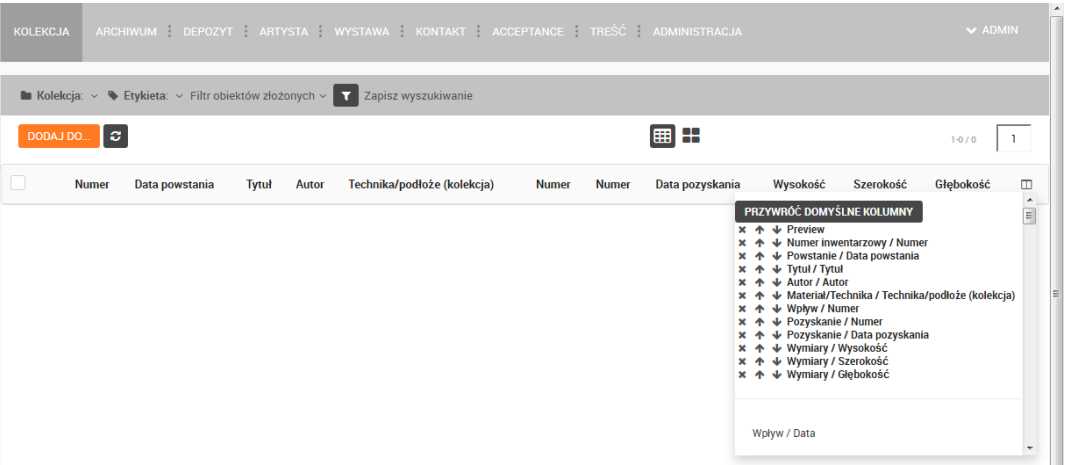

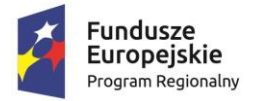

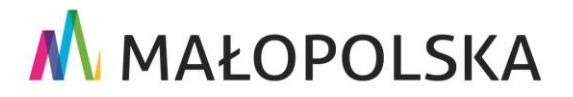

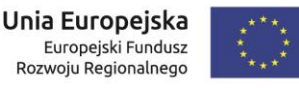

#### rys.2.2

Kliknięcie na konkretną kartę powoduje przejście do podglądu szczegółowego karty. Wygląd przykładowej karty dla użytkownika z pełnymi uprawnieniami przedstawiono na rys. 2.3.

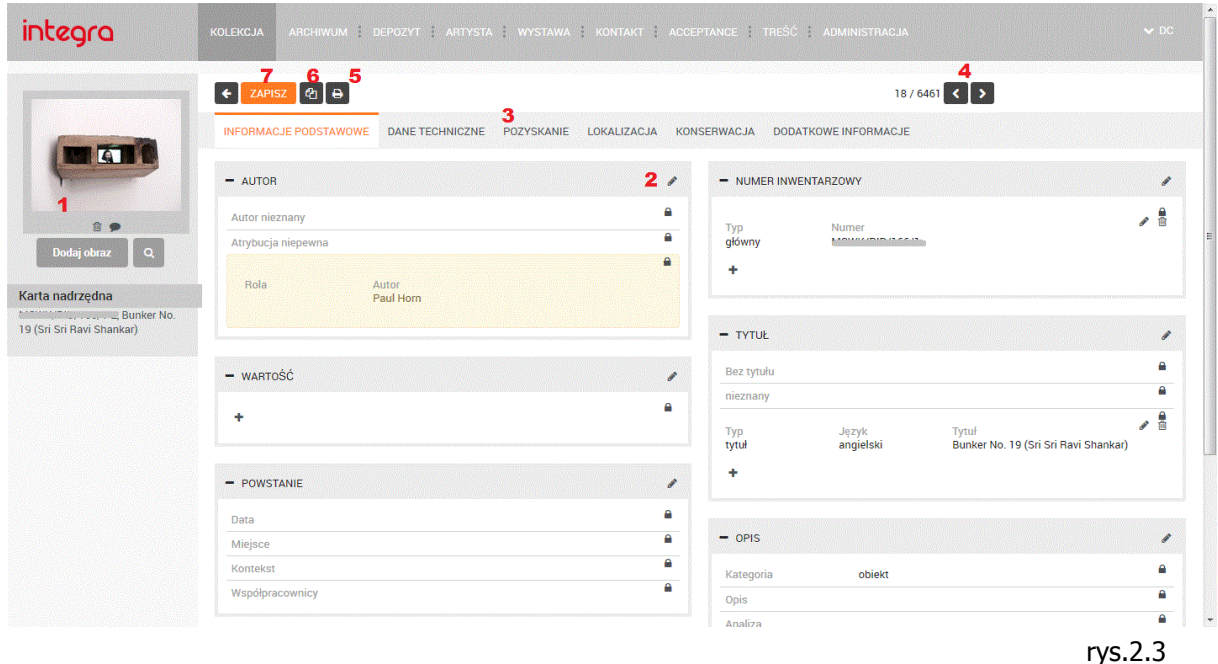

W widoku karty (rys.2.3) użytkownik ma możliwość dodania obrazu bezpośrednio z dysku komputera i wpisania informacji z nim powiązanych (1). Może przejść do edycji pola karty wciskając ikonę ołówka (2), Istnieje możliwość zwielokrotniania wybranych pól celem wprowadzenia np. dwóch autorów. Użytkownik może przejść do kolejnych pól karty, które są zgrupowane w zakładkach (3). Wybrane pola są polami słownikowymi, użytkownik ma możliwości wybrania wpisu z listy lub dodania nowego wpisu do słownika. Podpowiedzi wpisów powinny wyświetlać się na podstawie ilości ich wystąpień w innych kartach dzieł. Przejście do kolejnej karty jest możliwe poprzez wciśnięcie jednego z dwóch przycisków nawigacyjnych (4). Program daje możliwość wydrukowania zdefiniowanego raportu (5), duplikacji karty (6) – zostanie utworzona nowa karta wypełniona tymi samymi danymi i gotowa do zapisu. Zmiany na karcie dokonywane są dopiero po wciśnięciu klawisza "zapisz" (7).

Dodatkowo w przypadku kart dzieł złożonych istnieje możliwość kopiowania części wpisów z kart głównych dzieła (tzw. kart nadrzędnych) (rys.2.4)

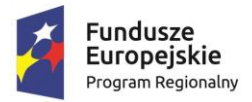

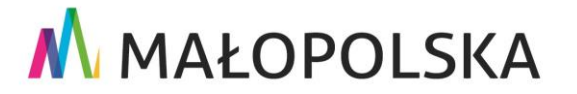

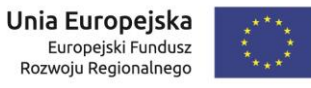

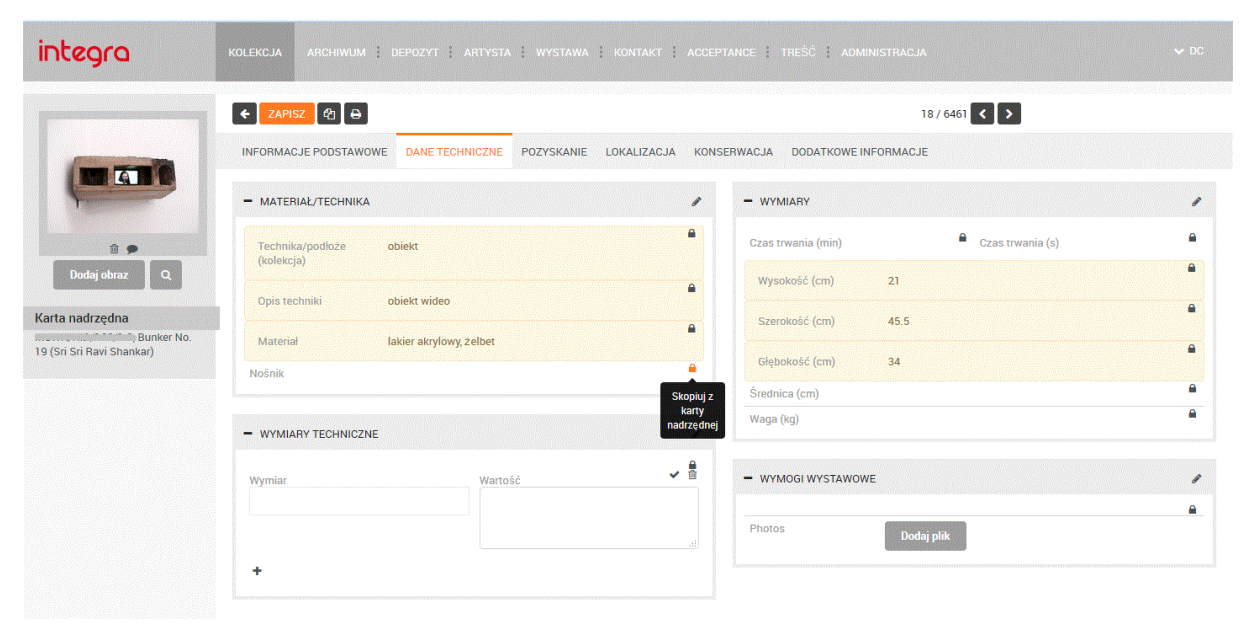

rys. 2.4

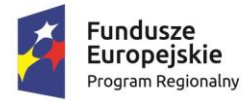

M MAŁOPOLSKA

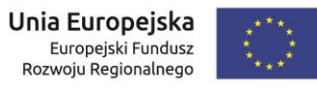

Wygląd interfejsu graficznego programu "IntegraLight" Załącznik nr 6 do SIWZ

Na kolejnych rysunkach przedstawiono wygląd kolejnych zakładek karty modułu "kolekcja".

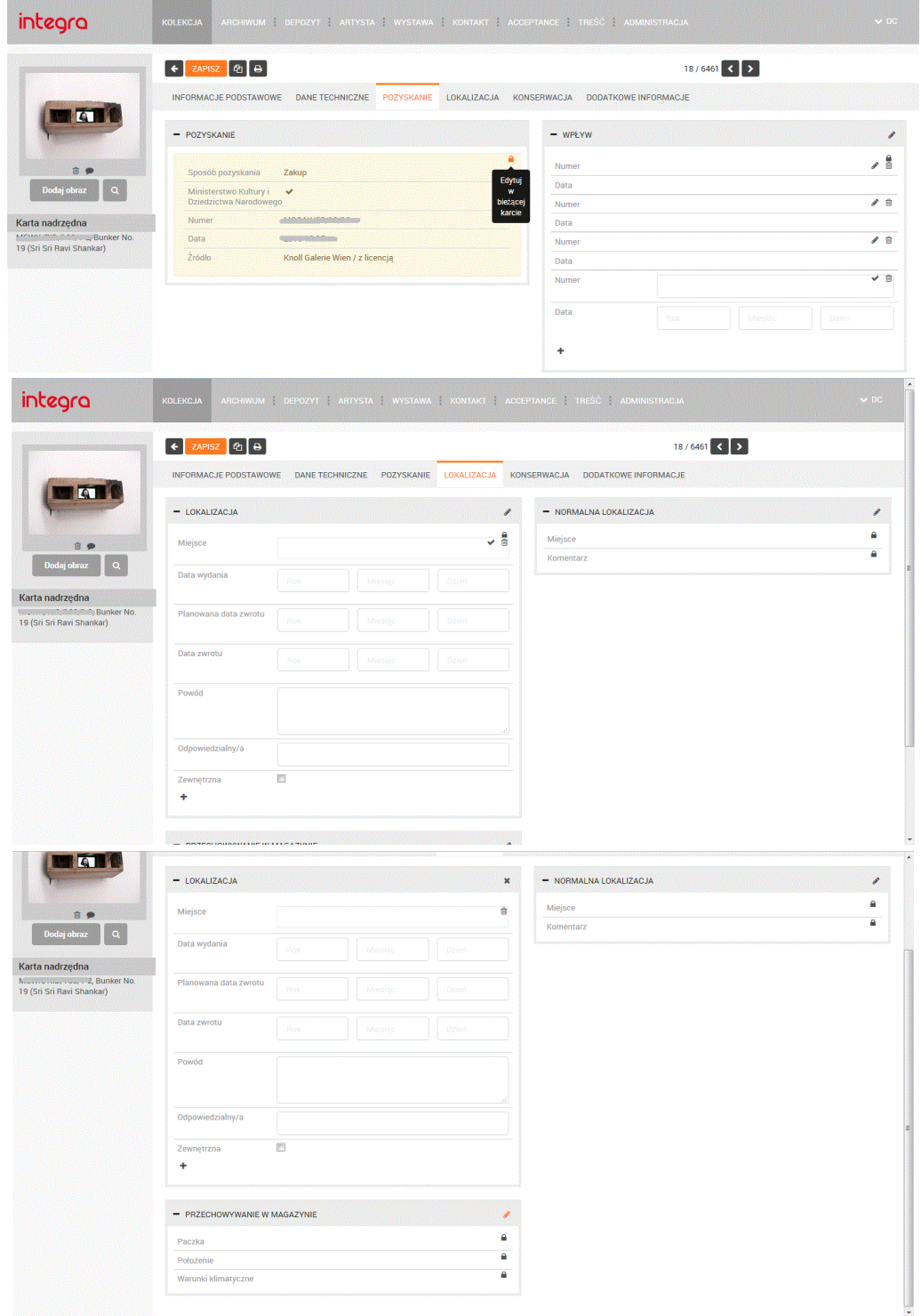

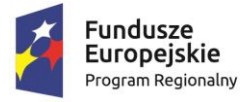

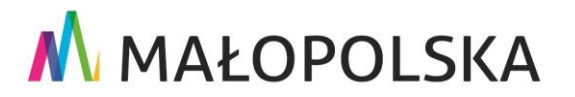

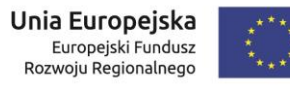

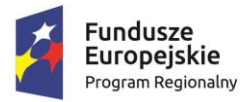

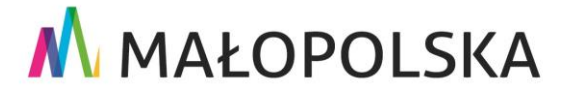

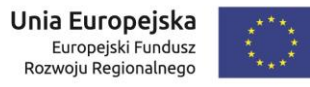

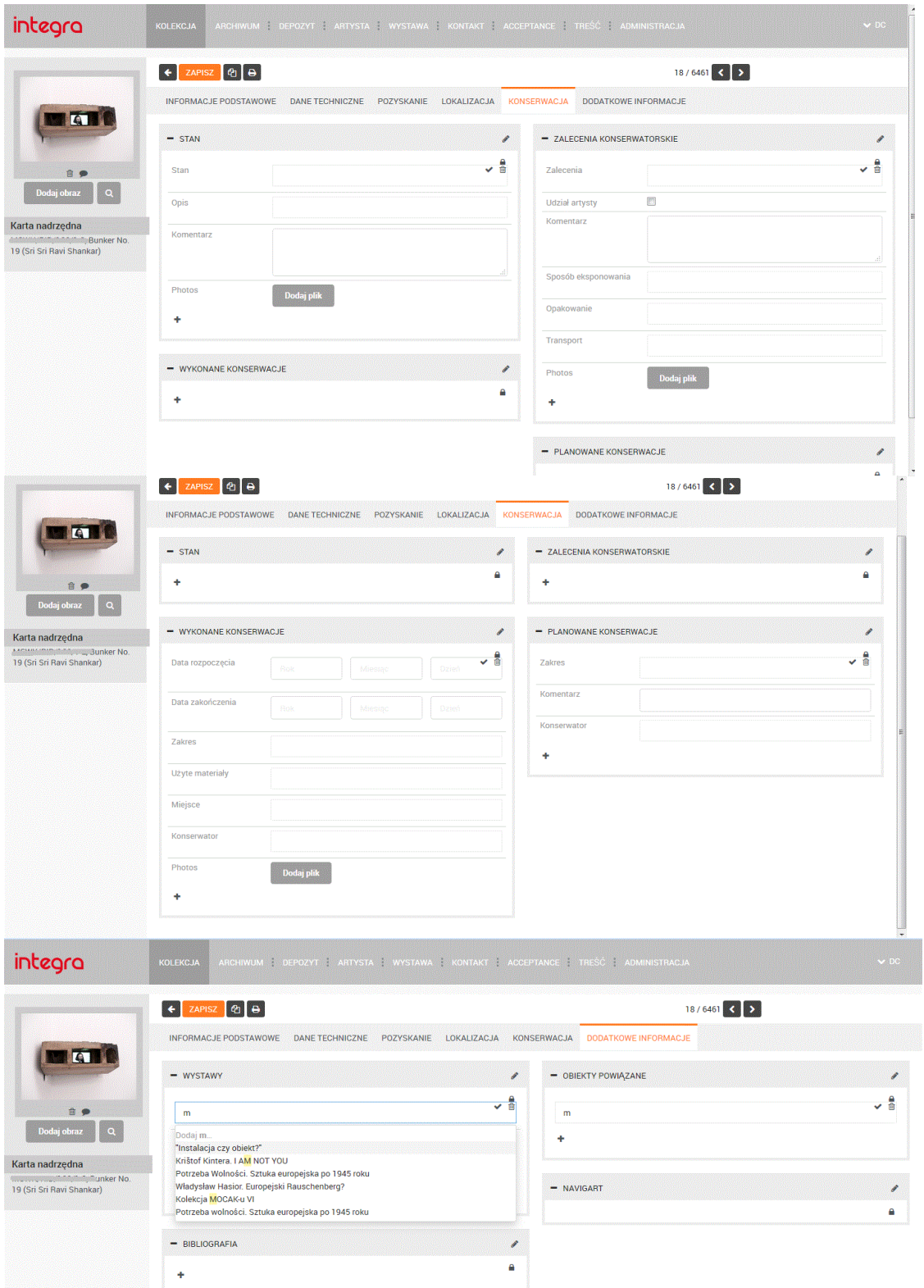

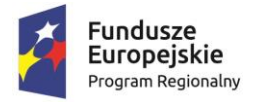

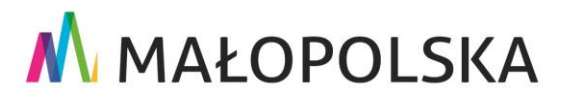

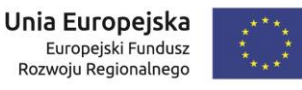

## **3 Wygląd interfejsu modułu do zarządzania archiwum zbiorów muzealnych**

Moduł ten odpowiada zakładce "Archiwum" w obecnym systemie "Integra Light" ("Collectio"). Zakres funkcjonalny modułu odpowiada modułowi "Kolekcja". Moduł Archiwum posiada indywidualne słowniki, a ponadto umożliwia zapamiętywanie ustawionych w obrębie modułu kryteriów wyszukiwania/filtrowania pod nazwą definiowaną przez użytkownika. Na rysunkach przedstawiono wygląd kolejnych zakładek karty dzieła modułu "Archiwum".

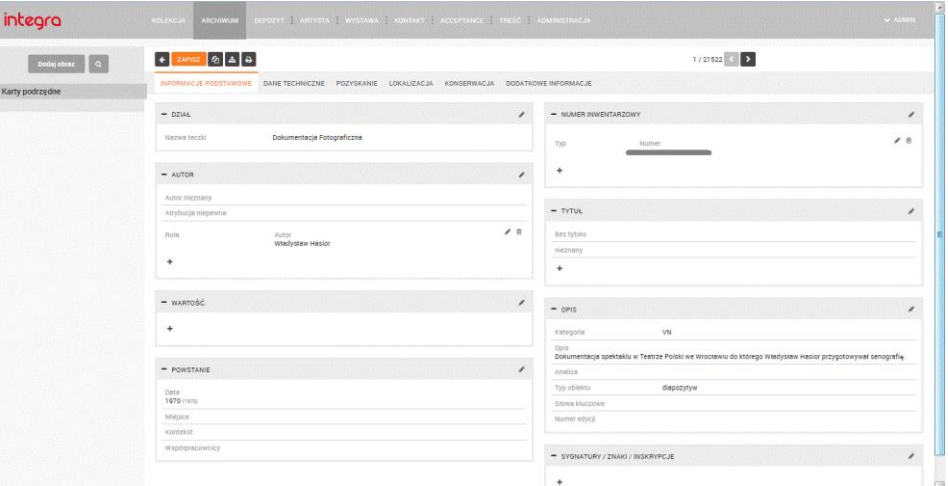

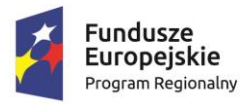

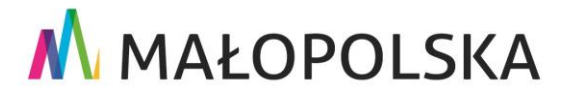

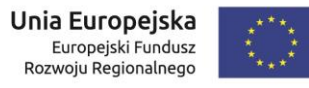

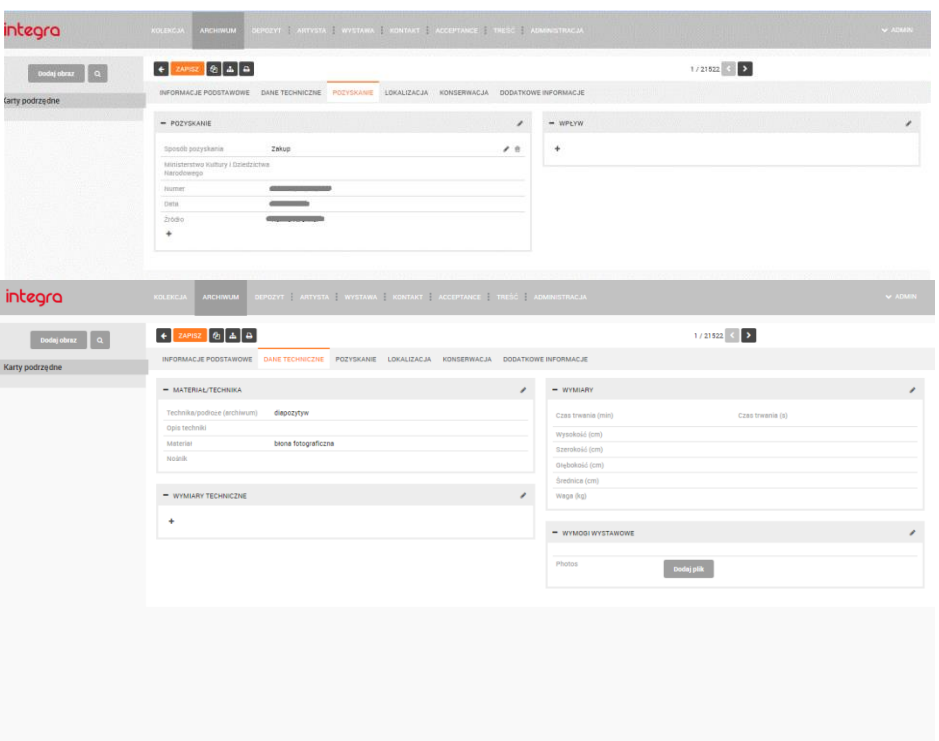

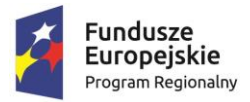

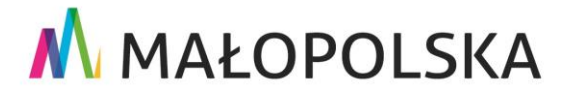

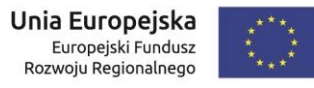

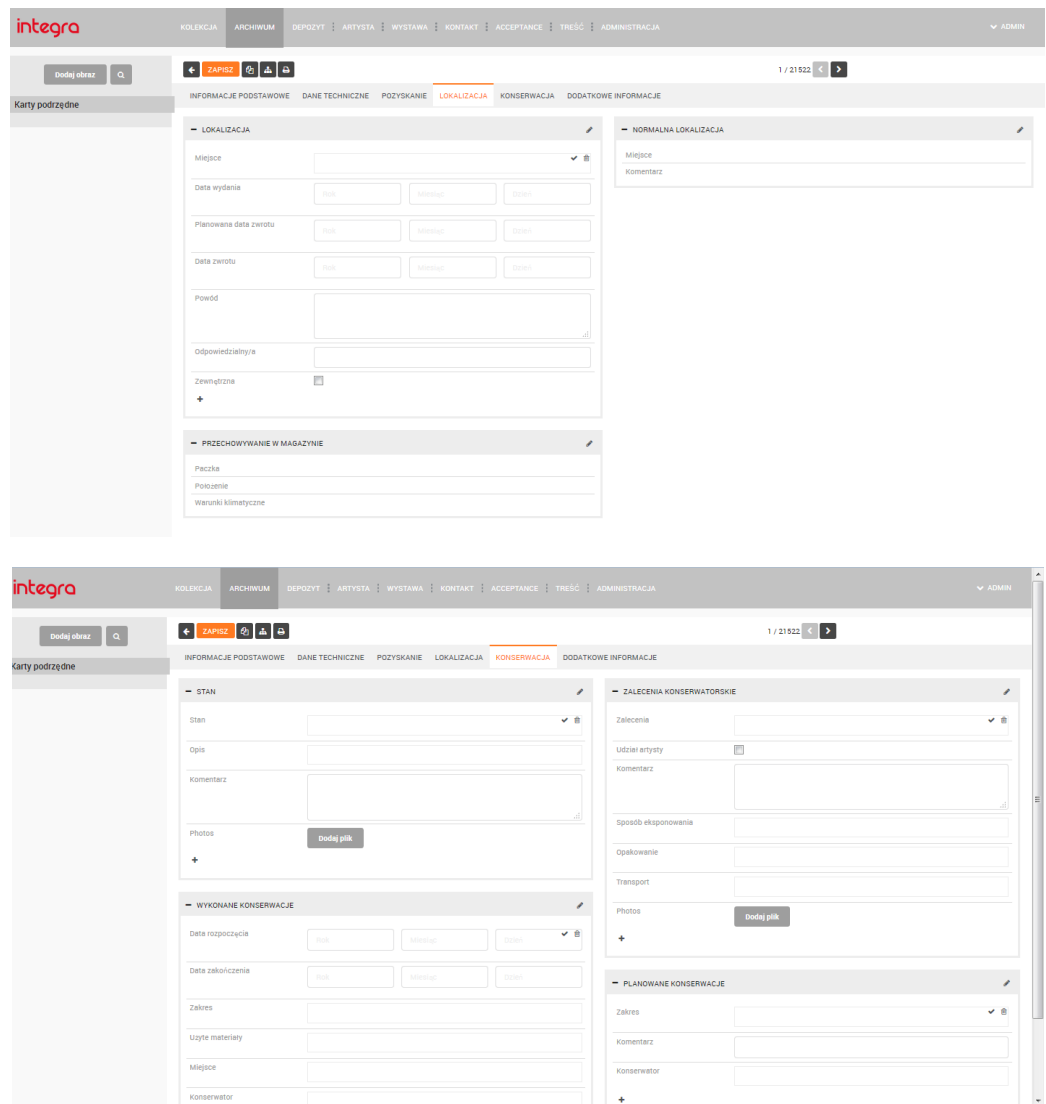

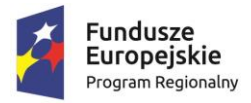

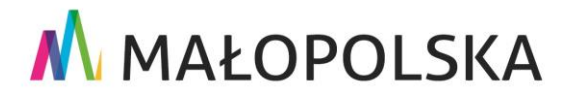

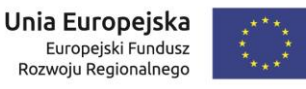

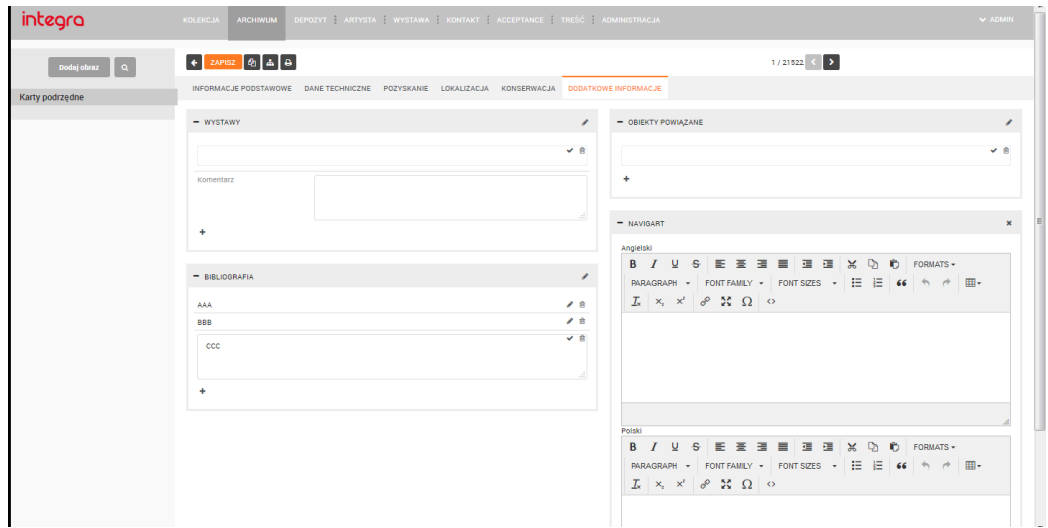

### **4 Wygląd interfejsu modułu do zarządzania dziełami w depozycie**

Moduł ten odpowiada zakładce "Depozyt" w obecnym systemie "Integra Light" ("Collectio"). Zakres funkcjonalny modułu odpowiada modułowi "Kolekcja". Na rysunkach przedstawiono wygląd kolejnych zakładek karty dzieła modułu "Depozyt". Wprowadzono inne pola w zakładce "Informacje podstawowe" (rys.4.1), wygląd pozostałych zakładek pozostaje zbieżny z modułem "Kolekcja".

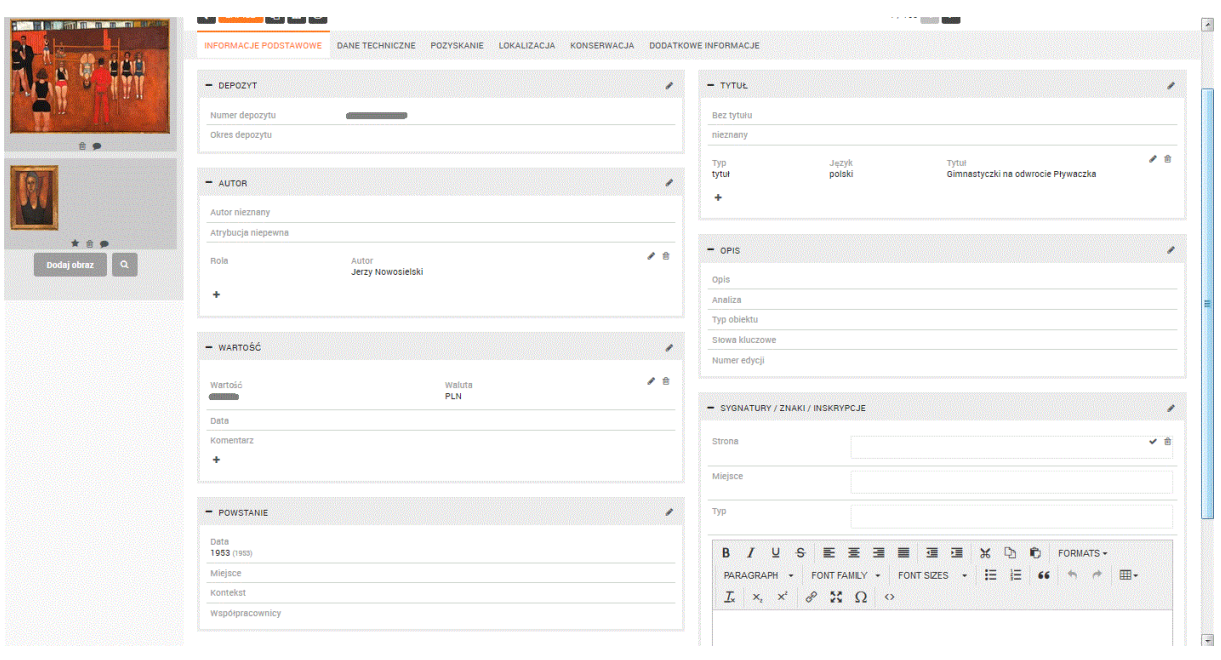

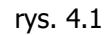

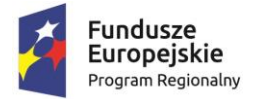

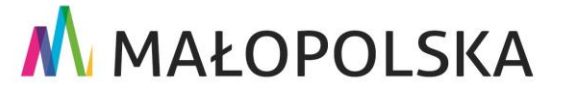

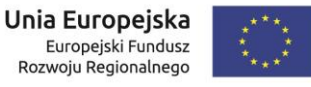

### **5 Wygląd interfejsu modułu do zarządzania danymi artystów**

Moduł ten odpowiada zakładce "Artysta" w obecnym systemie "Integra Light" ("Collectio").

Posiada możliwość wyboru "Typu artysty". W zależności od dokonanego wyboru (rys. 5.1) – "osoba", "grupa artystów" umożliwia wprowadzenie różnych danych. Dane służą do wypełniania kart w innych modułach. Widok poszczególnych pól przedstawiają rys. 5.2 – dla "osoby", rys. 5.3 dla "grupy artystów"

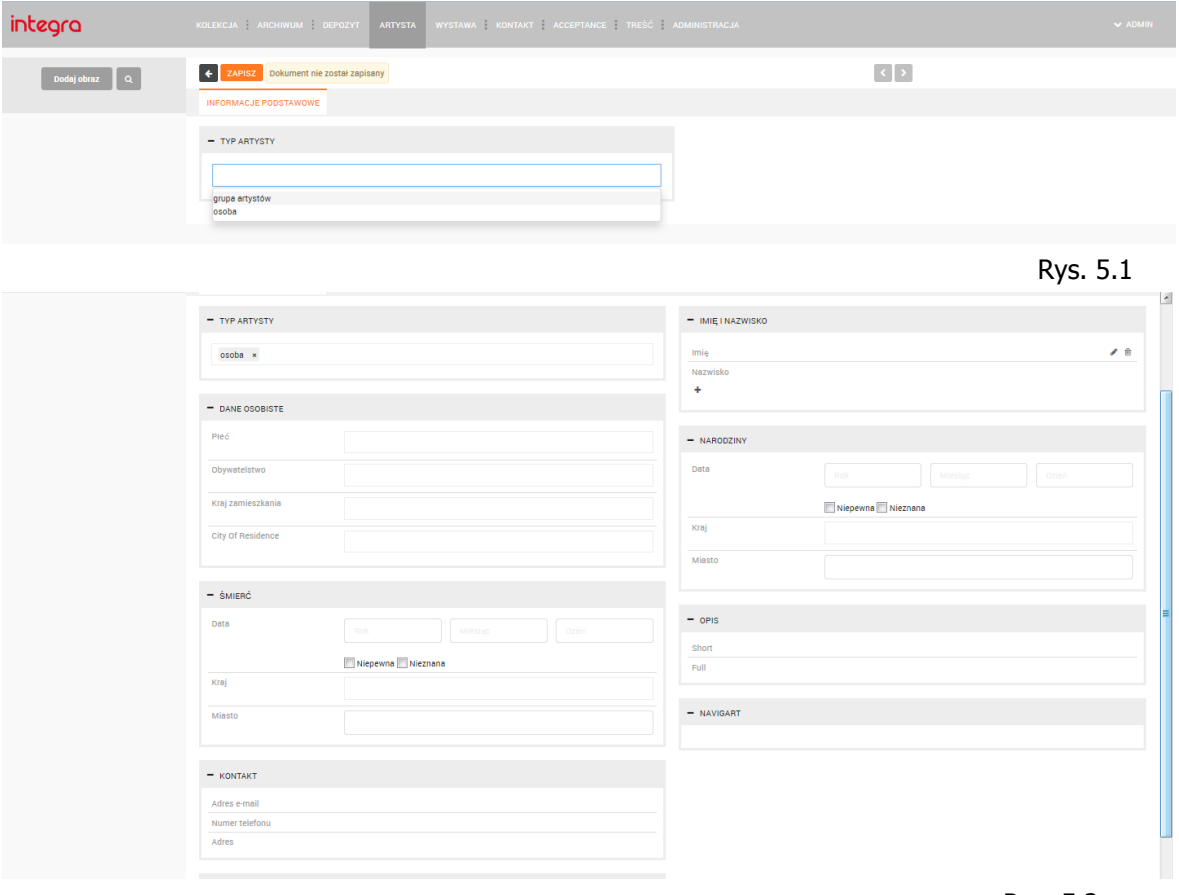

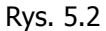

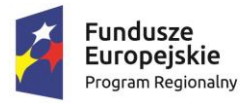

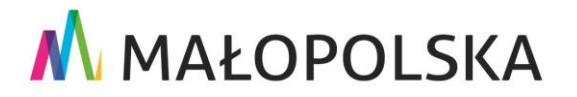

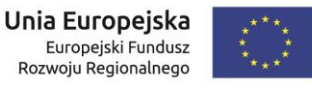

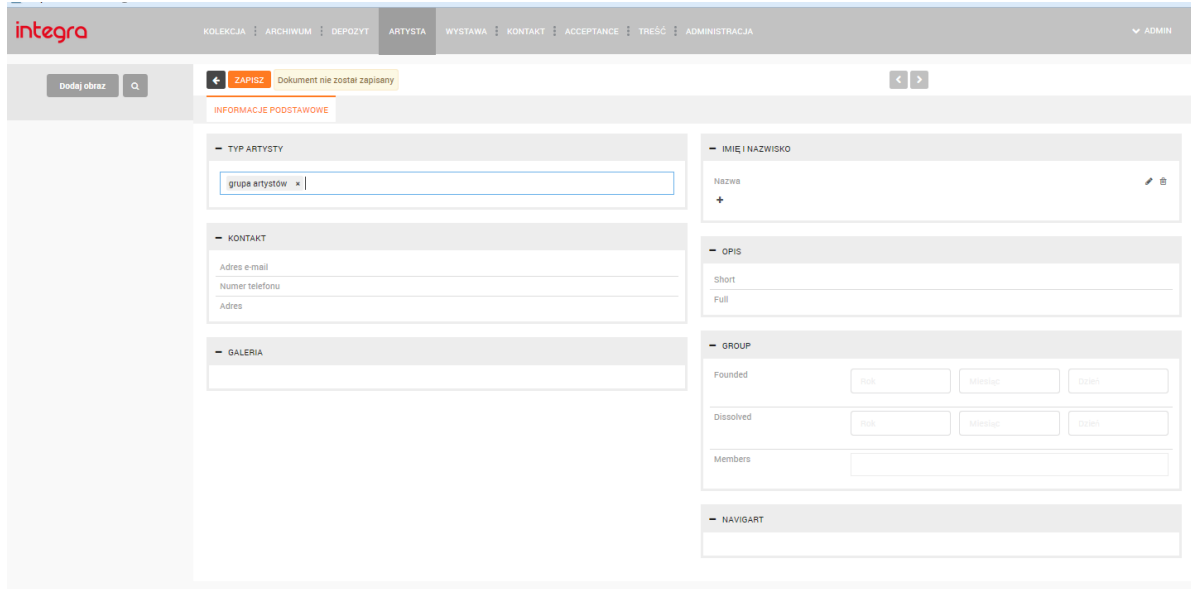

Rys.5.3

### **6 Wygląd interfejsu modułu do zarządzania danymi wystaw**

Moduł ten odpowiada zakładce "Wystawa" w obecnym systemie "Integra Light" ("Collectio"). Umożliwia wprowadzenie wystaw, które są przypisywane do kart obiektów modułów "kolekcia", "archiwum", "depozyt", oraz "acceptance" Widok pól karty wystawy przedstawia rys. 6.1.

Dostępne pola: Tekstowe: "Nazwa", "Miejsce" Pole data: "Data rozpoczęcia", "Data zakończenia"

Pole data – Składa się z trzech pól do wprowadzania cyfr - roku, miesiąca i dnia z walidacją poprawności wprowadzonych danych (miesiąc cyfra od 1 do 12, dzień cyfra od 1 do 31)

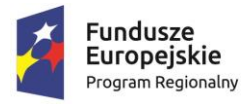

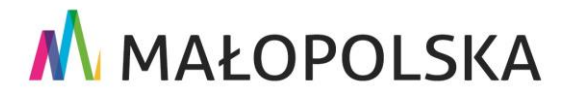

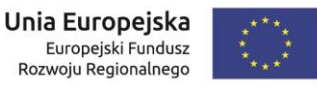

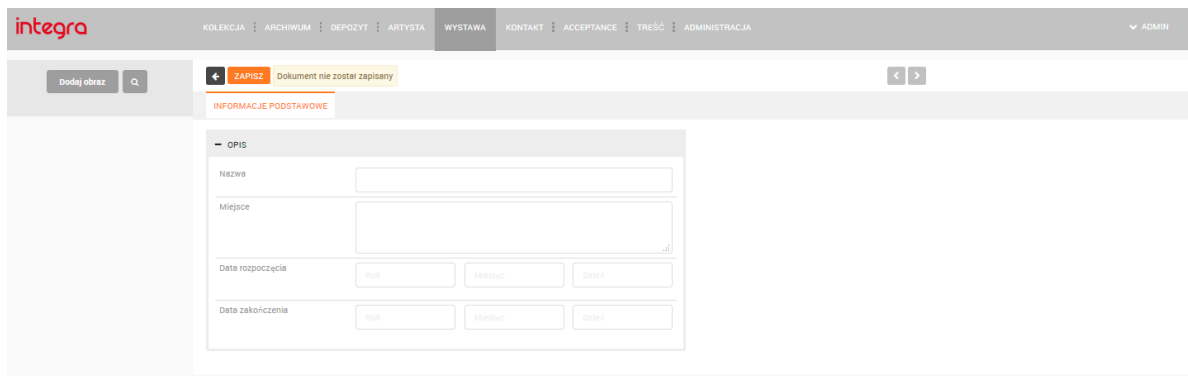

rys. 6.1

### **7 Wygląd interfejsu modułu do zarządzania danymi kontaktów**

Moduł ten odpowiada zakładce "Kontakt" w obecnym systemie "Integra Light" ("Collectio"). Umożliwia wprowadzenie danych kontaktów, które mogą zostać przypisane do kart obiektów modułów "kolekcja", "archiwum", "depozyt", "acceptance" Widok pól karty wystawy przedstawia rys. 7.1.

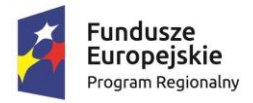

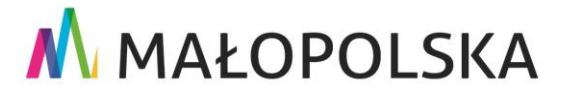

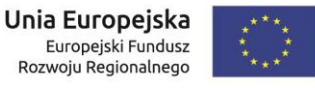

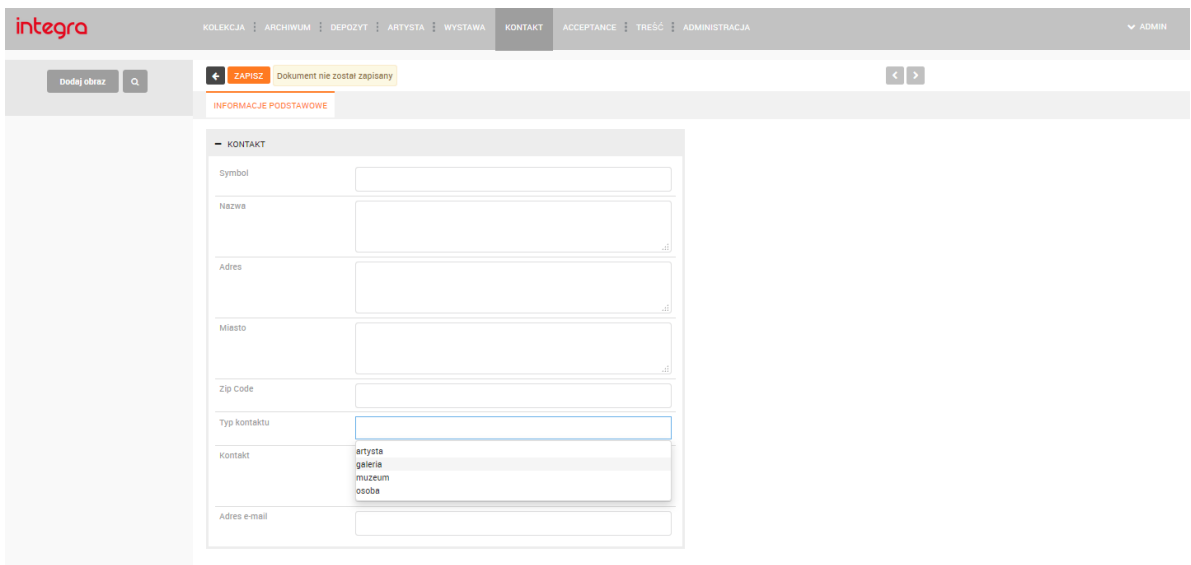

Dostępne pola: rys. 7.1

Tekstowe: "Symbol", "Nazwa", "Adres", "Miasto", "Kod pocztowy", "Kontakt", "Adres e-mail"

Słownikowe: "Typ kontaktu"

Pole słownikowe umożliwia wprowadzanie nowych treści słownika, jak również wyszukiwanie wpisów. Wpisy powinny być posortowane w zależności od ilości wystąpień w bazie danych.

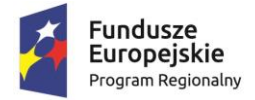

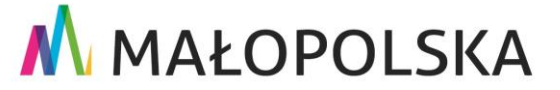

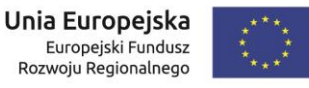

### **8 Wygląd interfejsu modułu do zarządzania informacjami o przyjęciach obiektów**

Moduł ten odpowiada zakładce "Acceptance" w obecnym systemie "Integra Light" ("Collectio"). Umożliwia wprowadzenie danych, które są potrzebne do przygotowania protokołu przyjęcia/przekazania. Moduł winien umożliwiać wydruk odpowiedniego protokołu. Widok pól karty wystawy przedstawia rys. 8.1.

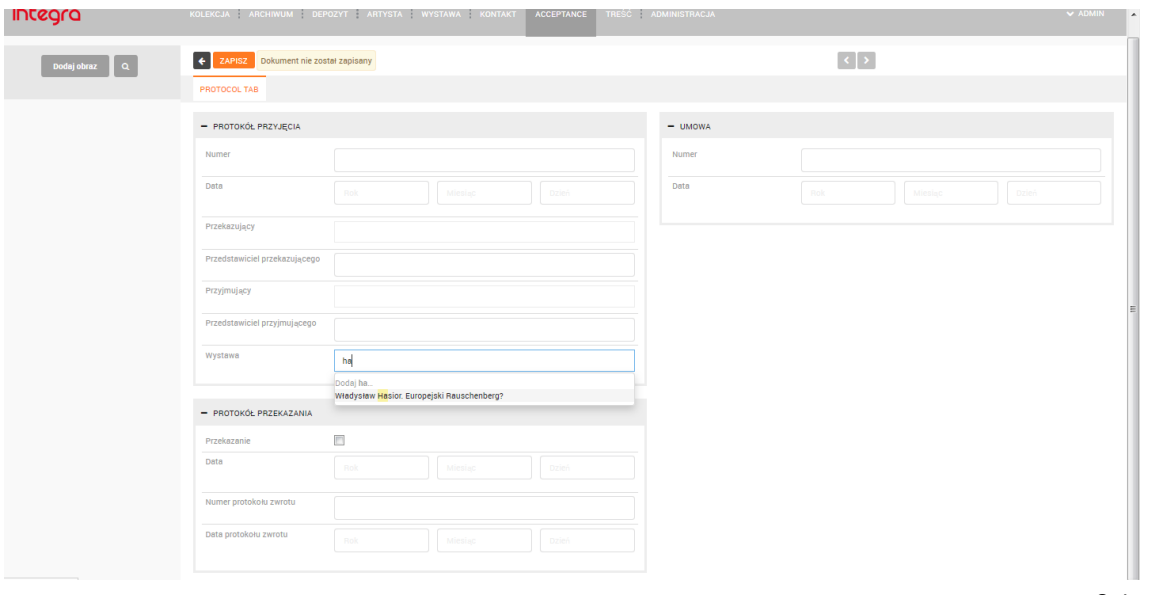

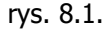

Dostępne pola:

```
W części "Protokół przyjęcia":
         Pola tekstowe: "Numer",
         Pole data: "Data",
         Pola przyjmujące dane z kart Kontakt, Artysta, Wystawa: 
"Przekazujący", "Przedstawiciel Przekazującego", "Przyjmujący", "Przedstawiciel Przyjmującego",
"Wystawa".
 W części "Protokół przekazania":
```
Pole do zaznaczania: "Przekazanie" Pola tekstowe: "Numer protokołu zwrotu" Pola data: "Data protokołu zwrotu" Pola przyjmujące dane z kart Kontakt, Artysta, Wystawa: "Przekazujący", "Przedstawiciel Przekazującego", "Przyjmujący", "Przedstawiciel Przyjmującego", Wystawa.

W części "Umowa": Pola tekstowe: "Numer" Pola data: "Data"

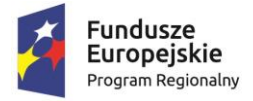

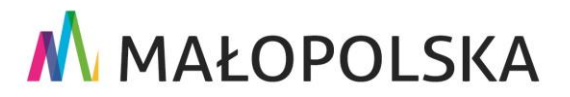

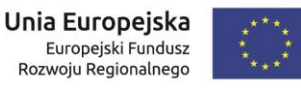

# **9 Wygląd interfejsu modułu administracyjnego**

Moduł ten odpowiada zakładce "Administracja" w obecnym systemie "Integra Light" ("Collectio"). Przykładowy widok z kart modułu przedstawiają rysunki9.1. i 9.2. Dokładne zapoznanie się z istniejącym modułem administracyjnym jest możliwe w siedzibie Muzeum po wcześniejszym umówieniu.

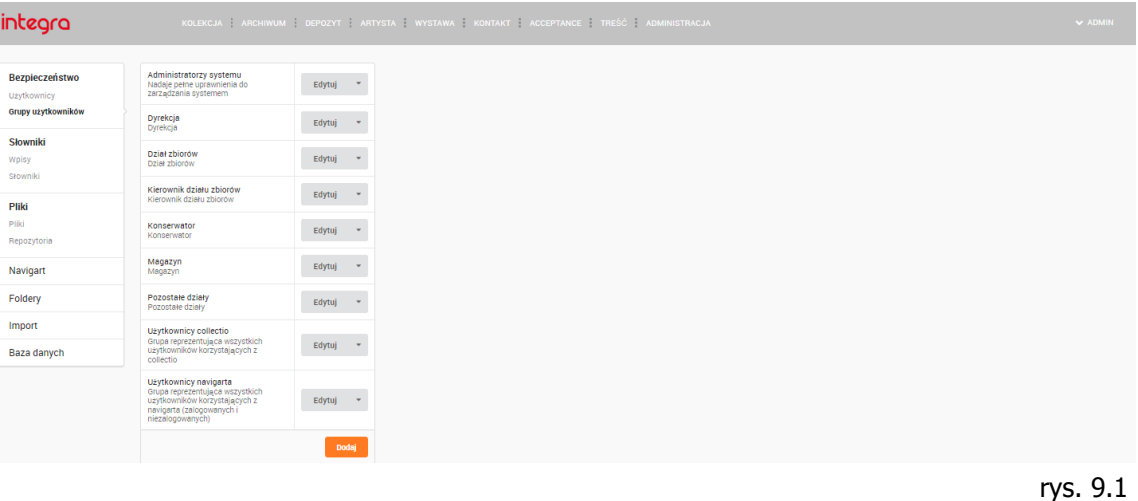

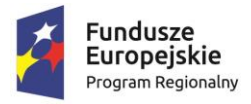

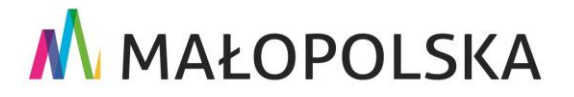

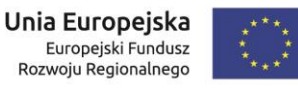

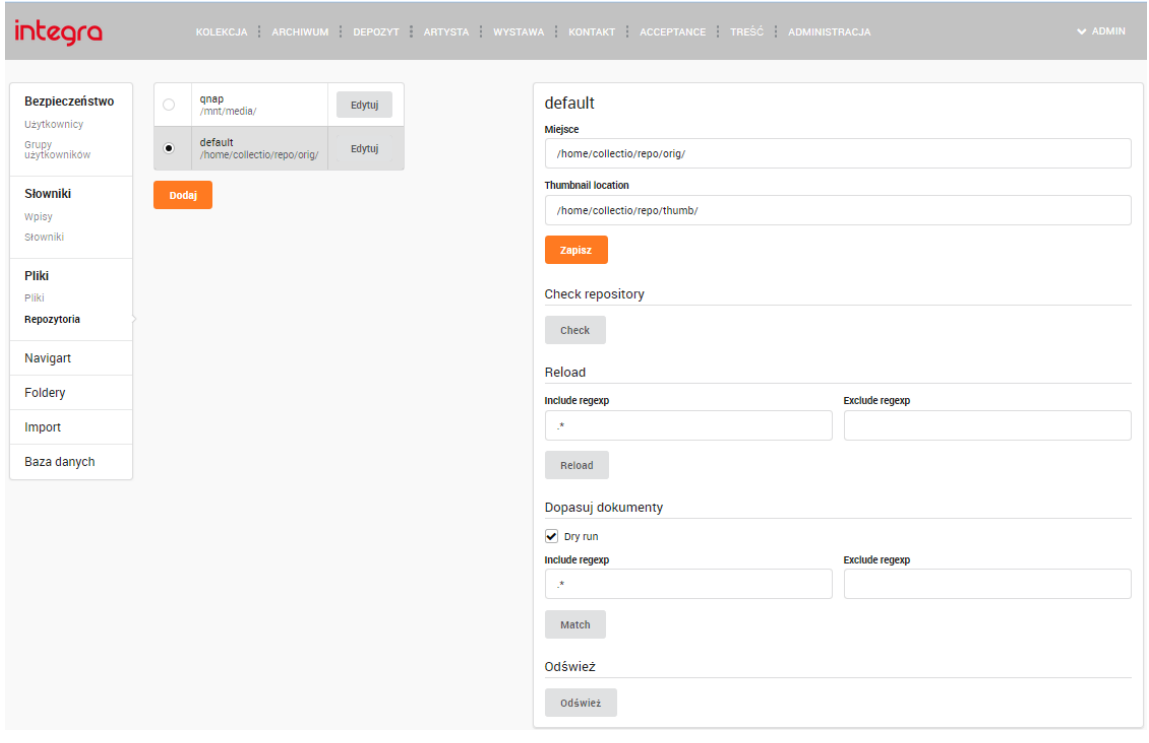

rys 9.2

### **10 Wygląd interfejsu dodatkowego modułu prezentacyjnego**

Moduł ten odpowiada dodatkowej aplikacji "Navigart". Aplikacja przeznaczona jest do współpracy ze stroną internetową muzeum www.mocak.pl celem udzielenia dostępu do wybranych danych przechowywanych w programie "IntegraLight" ("Collectio")

Na rys. 10.1 przedstawiono widok zakładki "Treść" programu "IntegraLight", która umożliwia dostosowanie treści statycznych na stronie web programu "Navigart".Na rys. 10.2 przedstawiono widok strony głównej aplikacji "Navigart". Przykładowy widok karty dzieła przedstawiono na rys.10.3

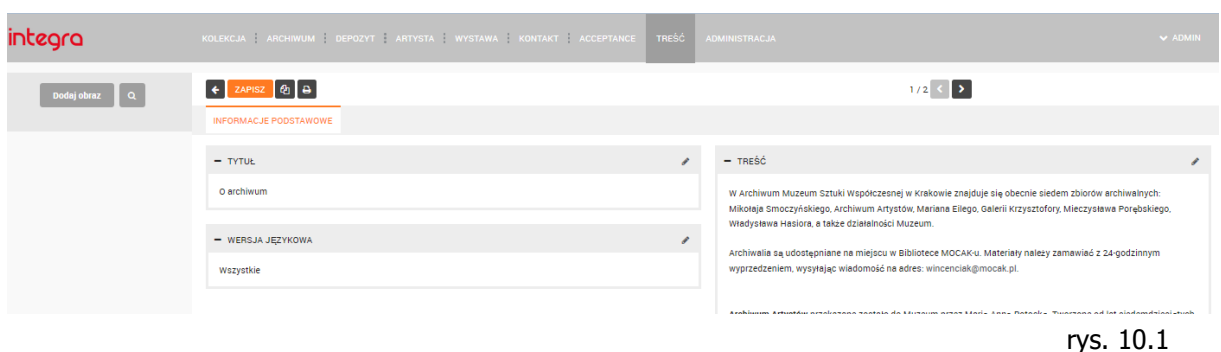

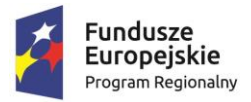

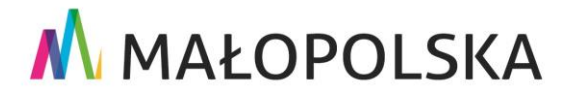

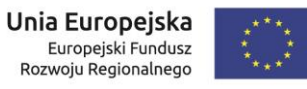

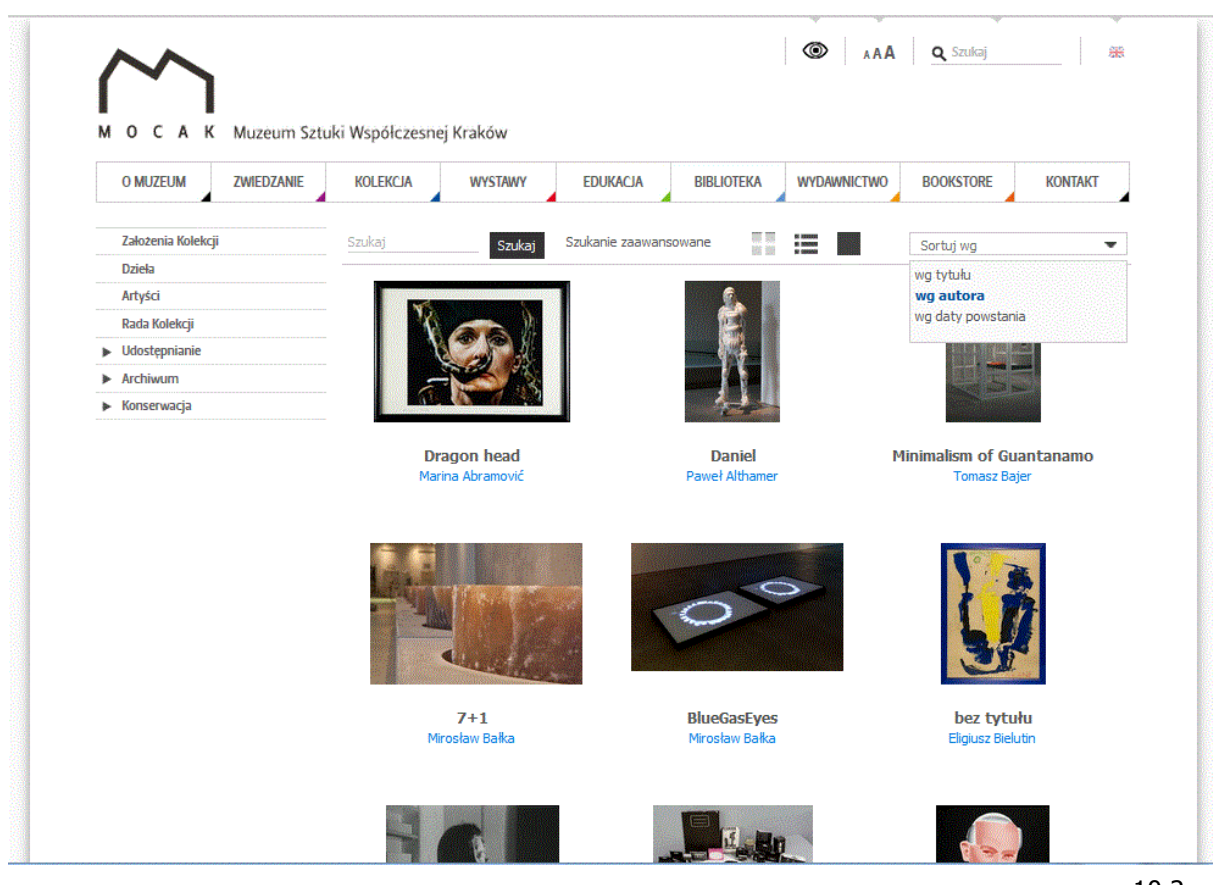

rys. 10.2

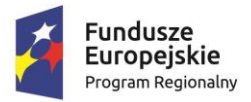

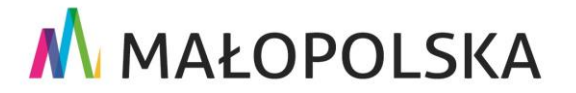

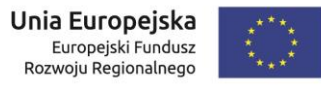

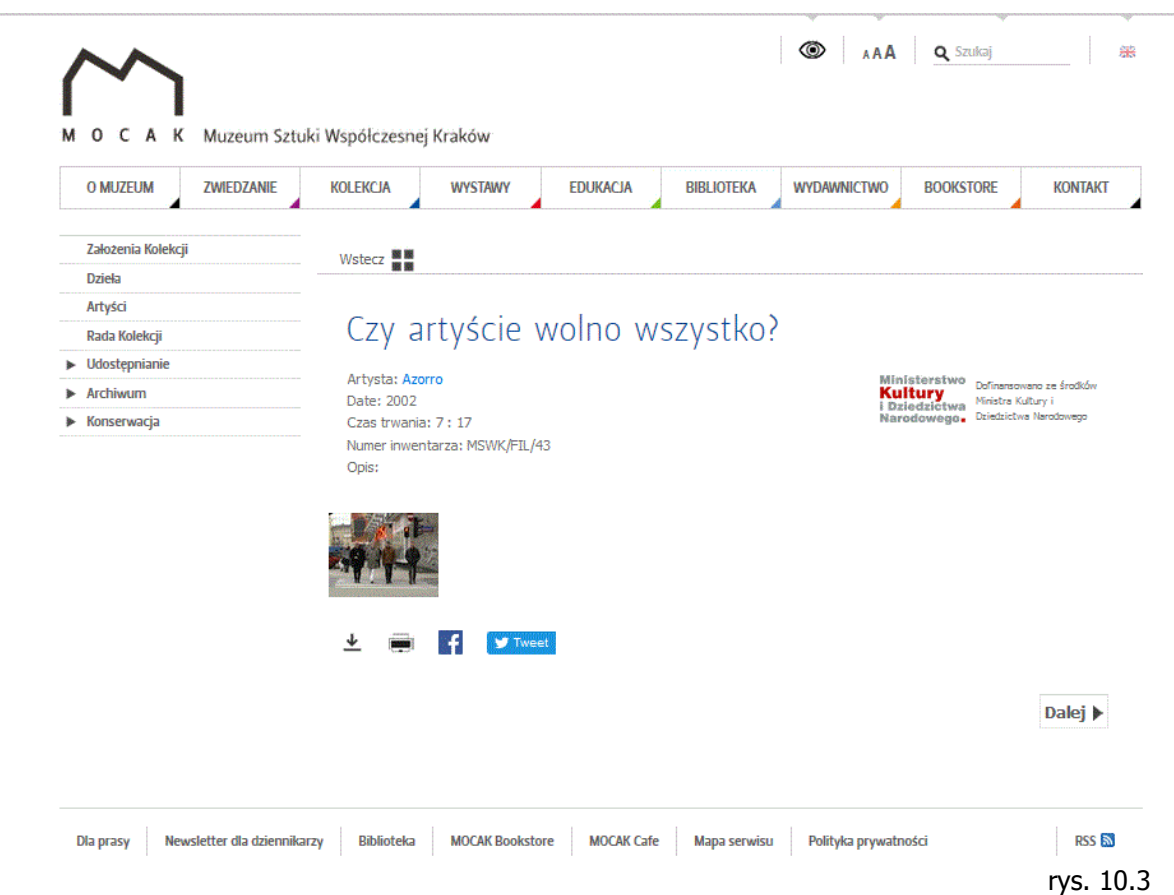